## **GUIDA ALLA REGISTRAZIONE**

- 1. Collegarsi al sito internet **<https://www.planetschool.it/psspoltore>**
- 2. Cliccare su registrati (fig. a)

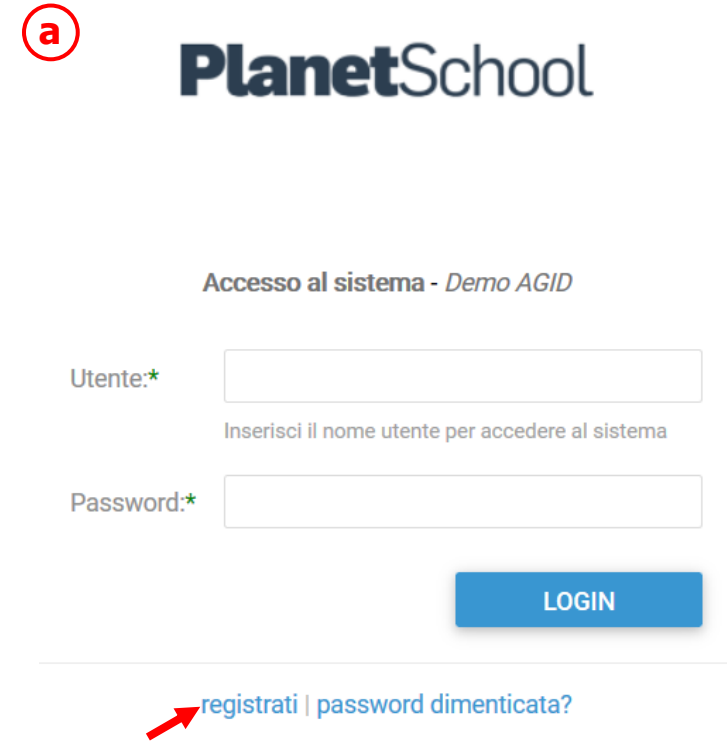

3. Nella nuova finestra inserire i dati richiesti e cliccare sul bottone **REGISTRATI** per confermare (fig. b). Qualora i dati inseriti non fossero corretti e/o incompleti verrà visualizzato un messaggio

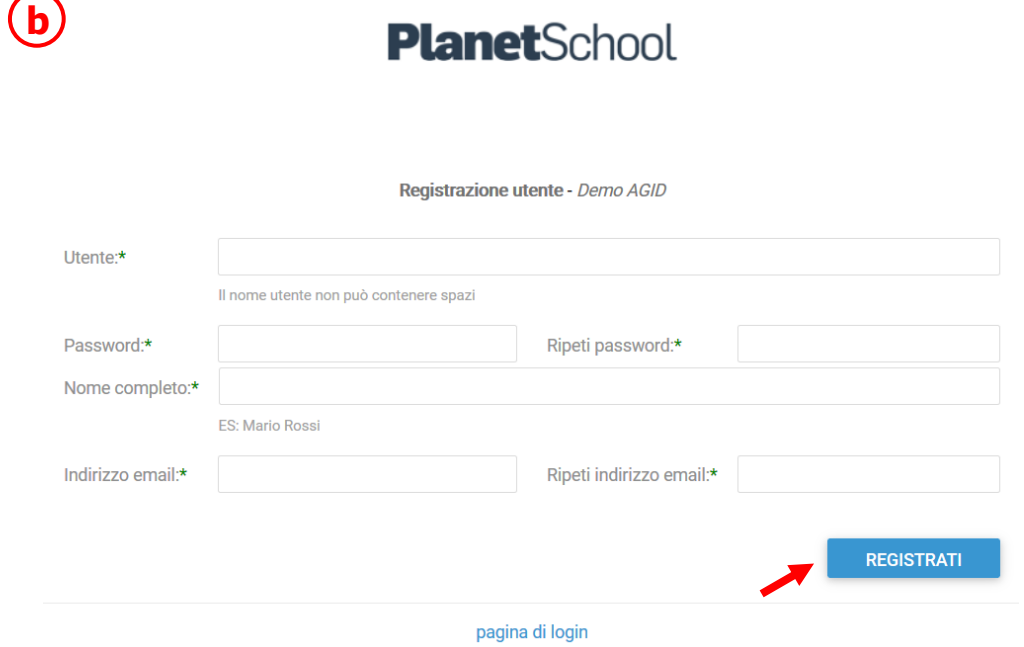

4. Effettuare il login come richiesto, inserendo il nome utente e la password scelti al punto precedente

5. Passare con il mouse su **Gestione** e poi cliccare su **Abbinamento studenti** (fig. c) per inserire il codice identificativo del proprio figlio fornito insieme alla lettera di accompagnamento del badge.

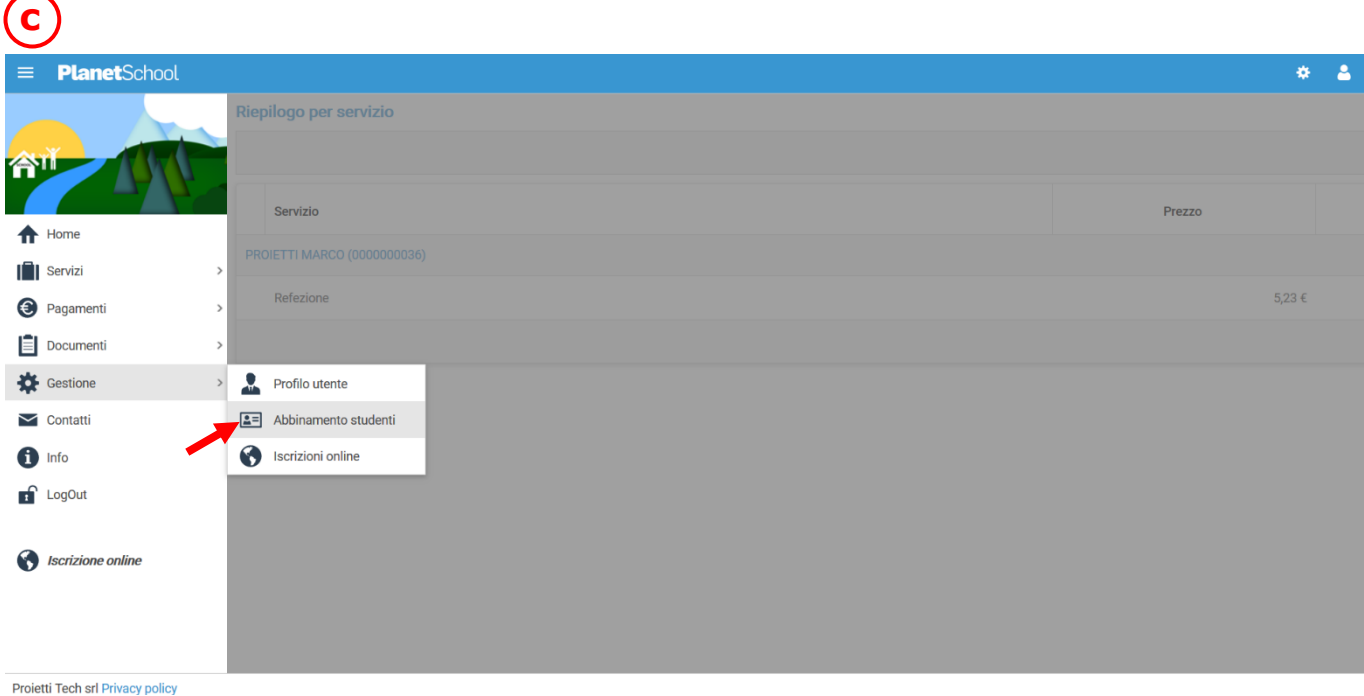

6. Inserire nella schermata che comparirà successivamente (fig. d) il codice identificativo e successivamente cliccare su **Aggiungi**. (N.B. Nel caso di iscrizione avvenuta on line non è necessario effettuare questo passaggio) Nel caso di più figli è necessario ripetere l'operazione di abbinamento per ciascun figlio. Nella parte più in alto del riquadro compariranno i nominativi dei figli già abbinati.

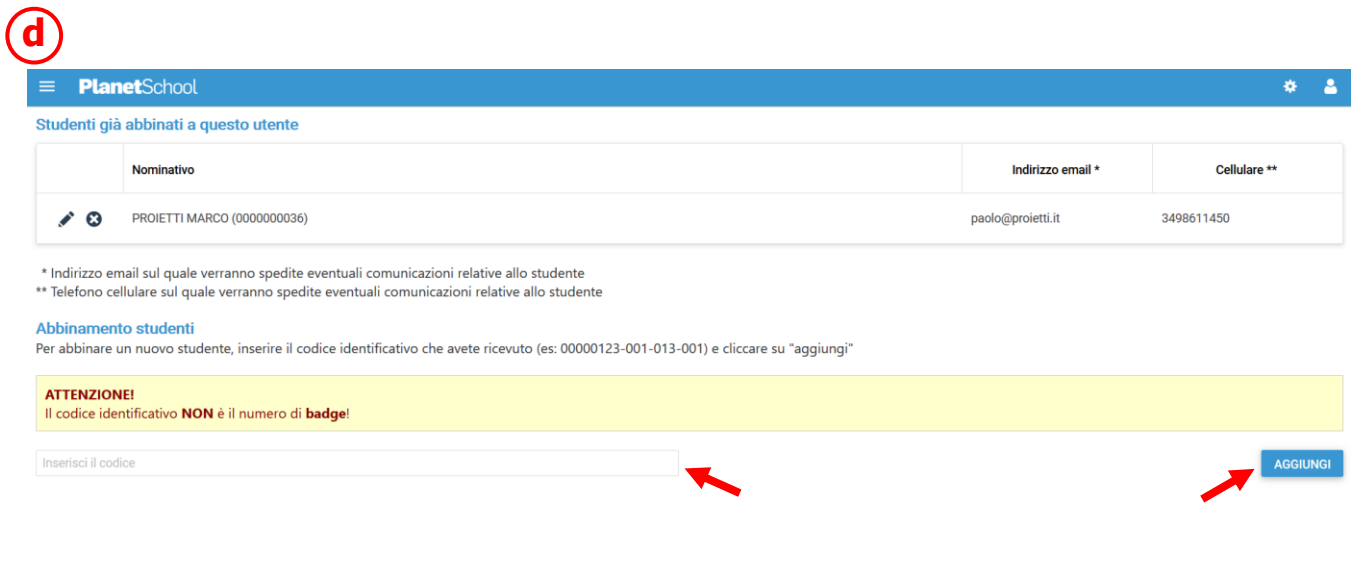

Dal menù sulla sinistra si ha accesso ad altre sottocategorie, di seguito le istruzioni per accedere alle schede più rilevanti:

passando con il mouse sulla voce **Servizi** verranno elencati tutti quelli attivi e consultabili ad esempio cliccando su **Refezione** si può visualizzare il prospetto dei pasti consumati.

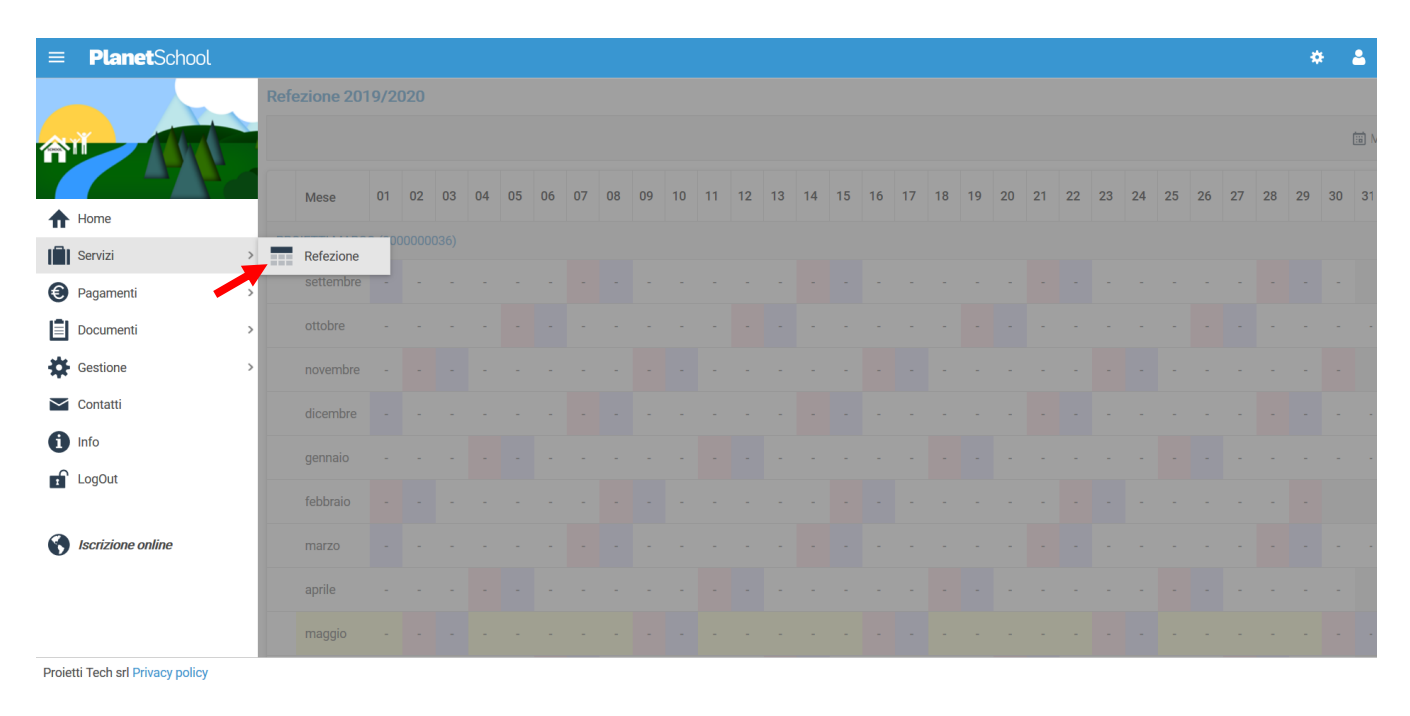

dalla voce **Pagamenti** si accede al **Prospetto pagamenti** ma anche allo **Storico pagamenti**

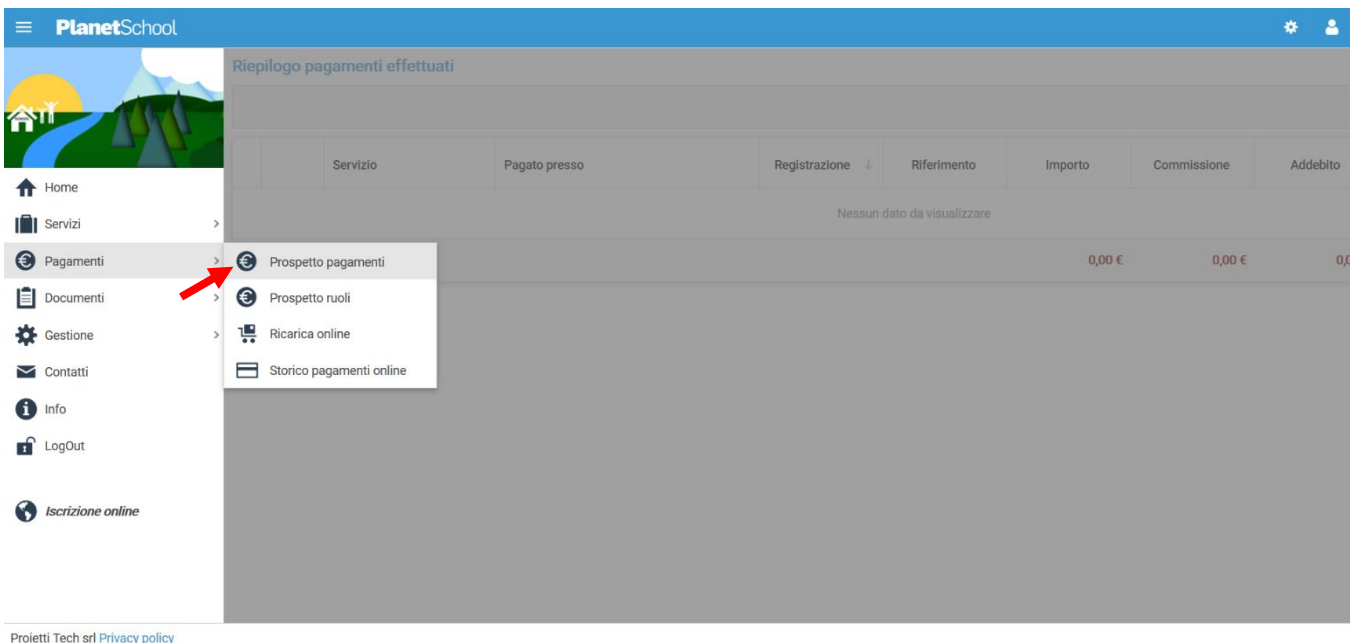

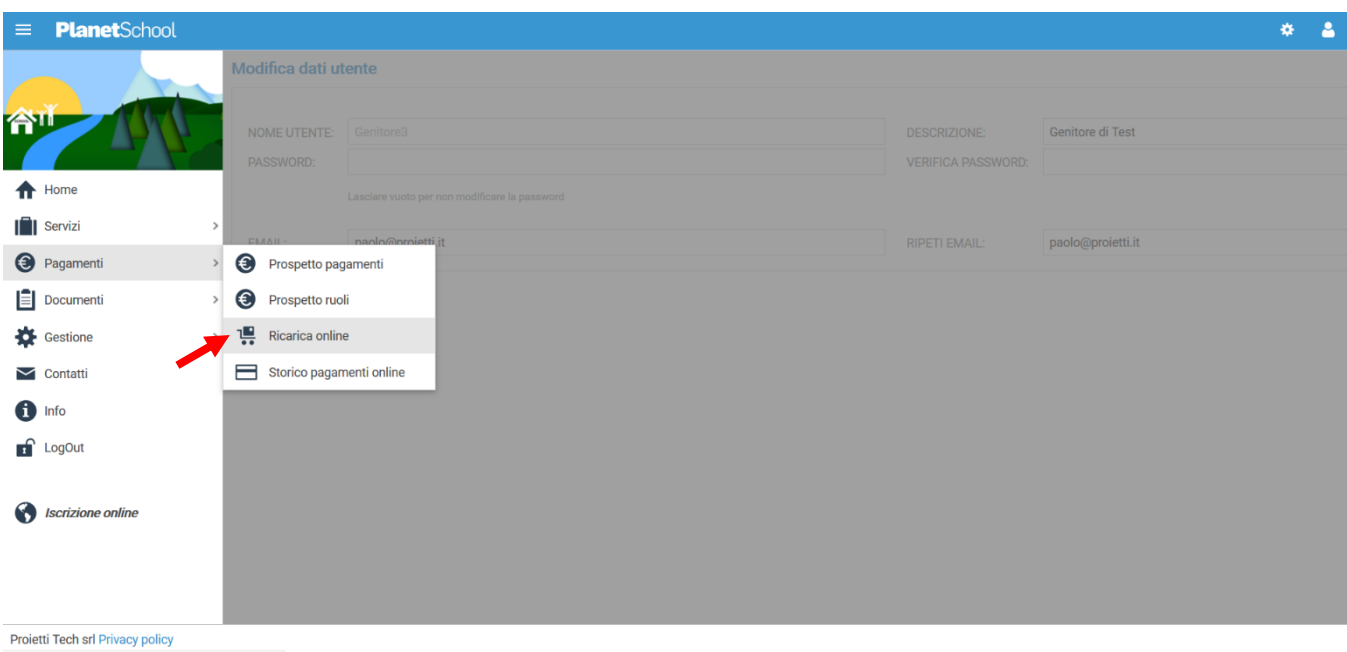

Oltre alla possibilità di effettuare **Ricariche on line**.

## Selezionare **Servizio, Studente e importo** da ricaricare, cliccare infine su **Aggiungi**.

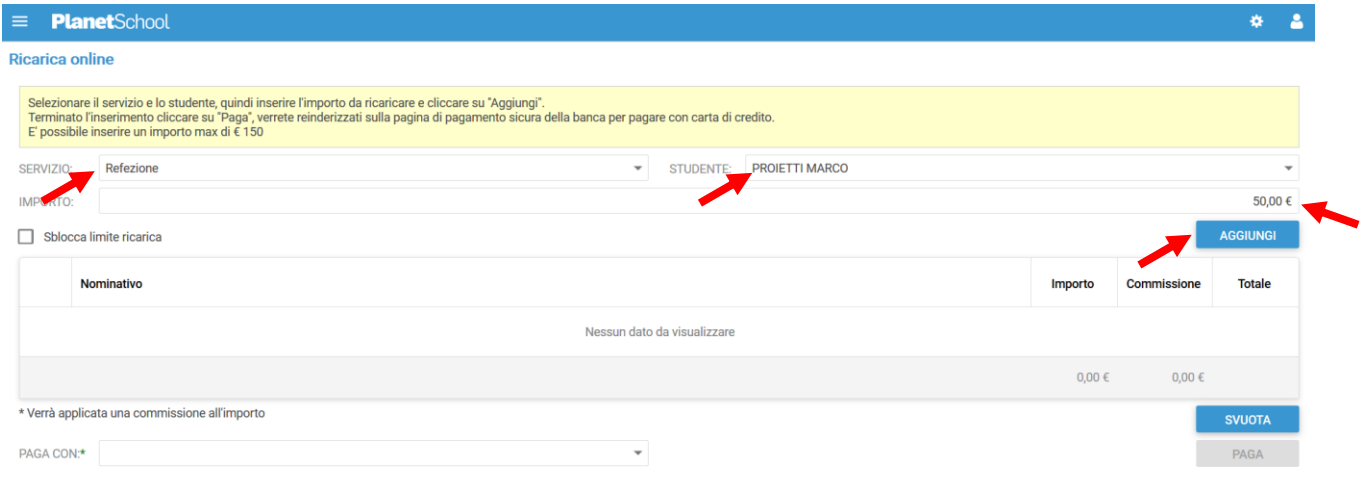

Proietti Tech srl Privacy policy

Nel prospetto comparirà ora la riga della ricarica aggiunta in precedenza.

È possibile concludere la ricarica selezionando il **Metodo di pagamento** e cliccando su **Paga. NOTA:** Se previsto dalla modalità di pagamento scelta, sarà consentito inserire un'altra riga per un ulteriore studente (ripetendo il passo precedente).

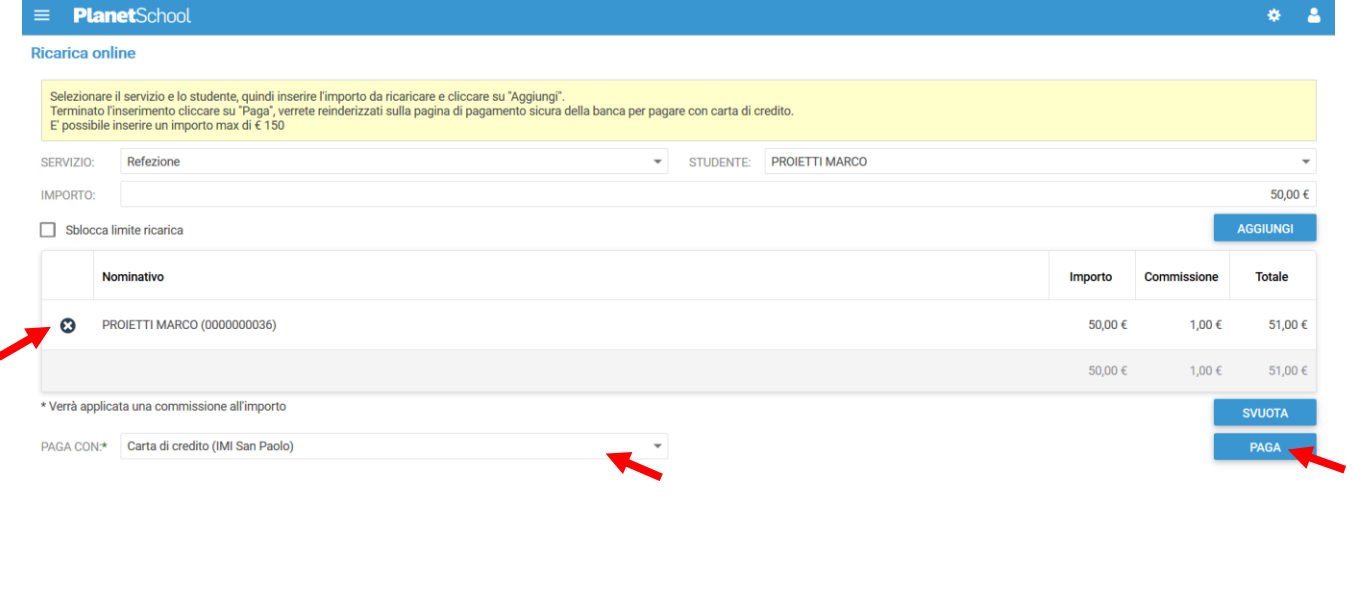

**Projetti Tech srl Privacy policy** 

Per alcune modalità di pagamento (esempio PagoPA), sarà necessario inserire i dati del **pagante**. Possiamo selezionare un'anagrafica già presente o crearne una nuova attraverso l'omonimo tasto. Premere **Continua** per concludere l'operazione.

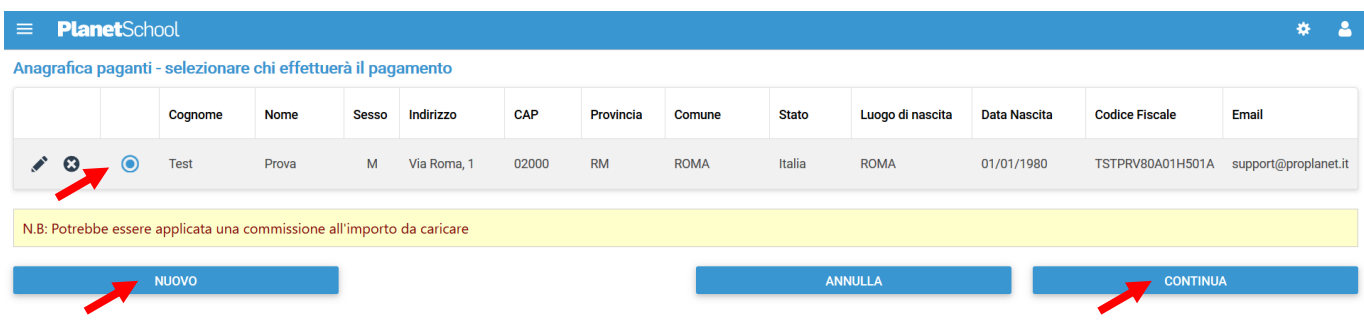

Nel caso si scelga di creare una nuova anagrafica, compilare la form e cliccare il tasto **Salva**

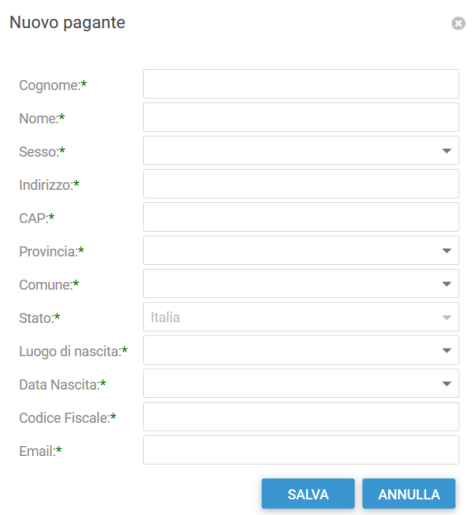

da **Gestione** invece si accede a **Profilo utente** da dove è possibile modificare i propri dati personali.

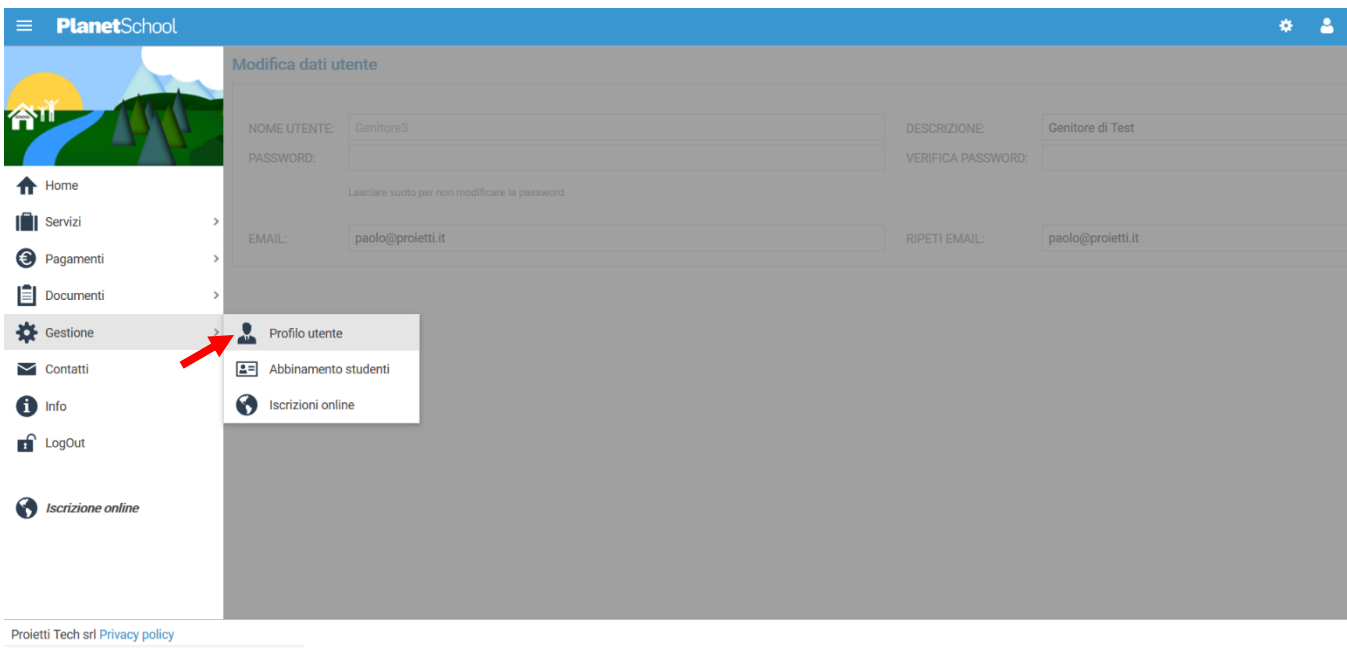

Tasto **LogOut** per uscire.